## **MyClarion Student Center Quick Reference -- Swap a Class**

- 1. Go to [www.clarion.edu/myclarion](http://www.clarion.edu/myclarion) and select "Login".
- 2. Next, click the **Student Center** link.
- 3. Click the **Enroll** link.

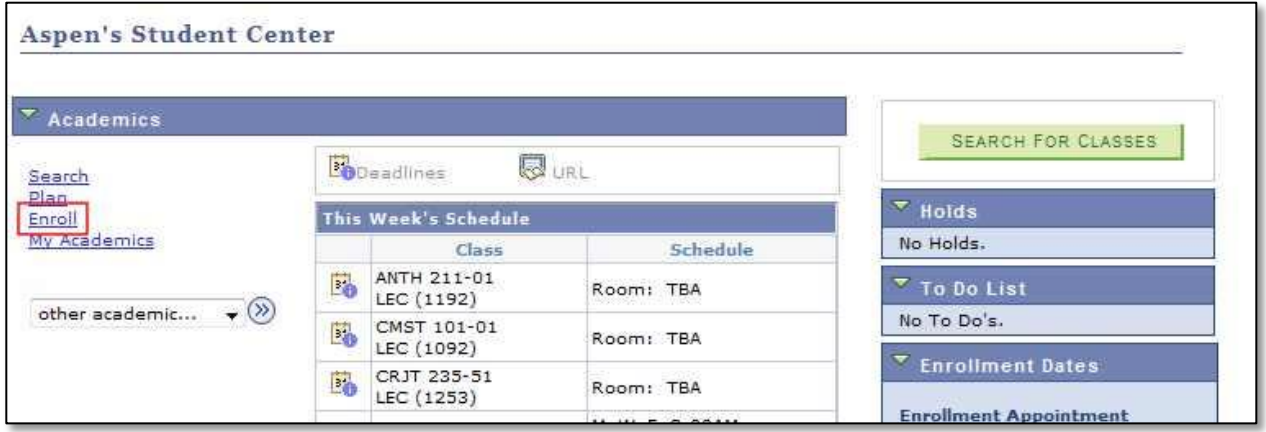

4. Click the **Swap** tab.

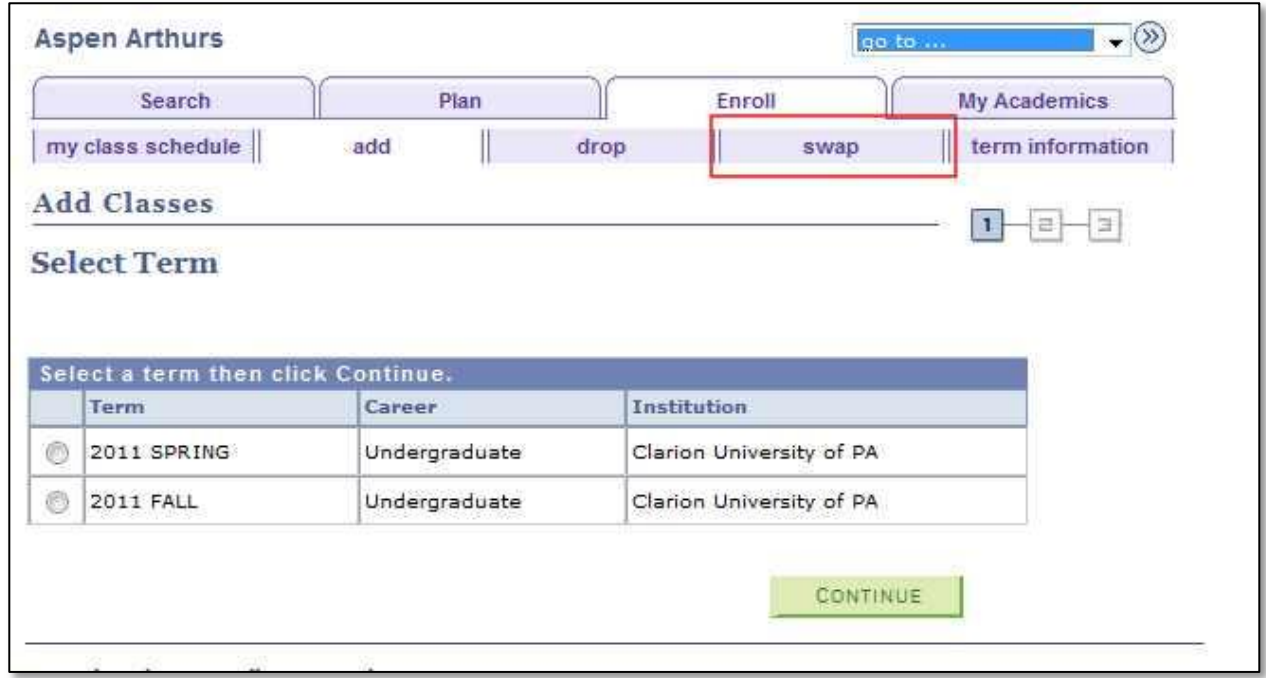

5. Next, select the term.

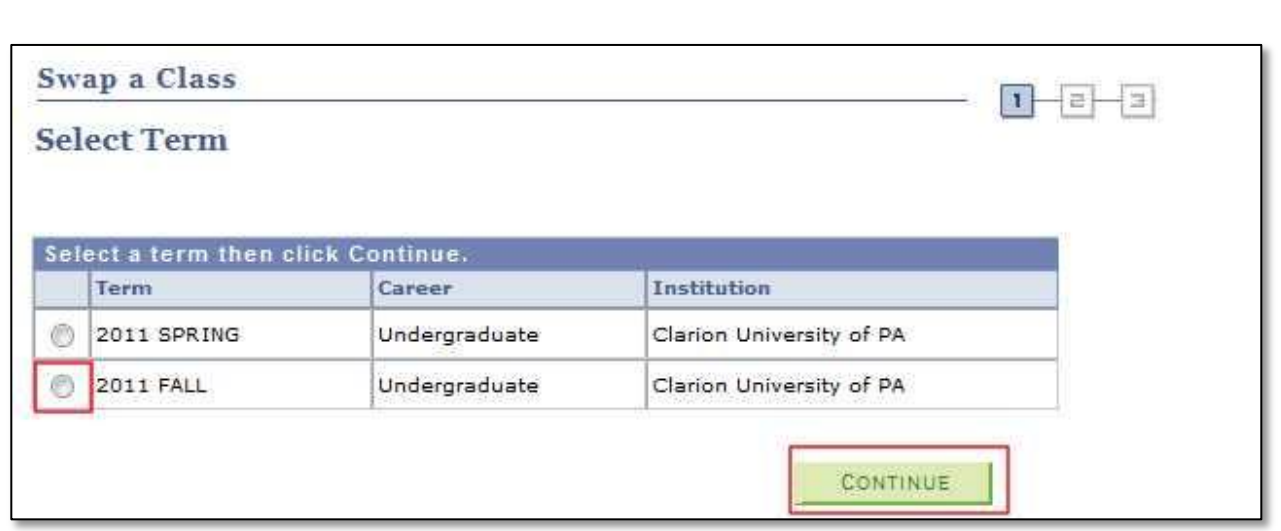

6. Choose the class you wish to drop.

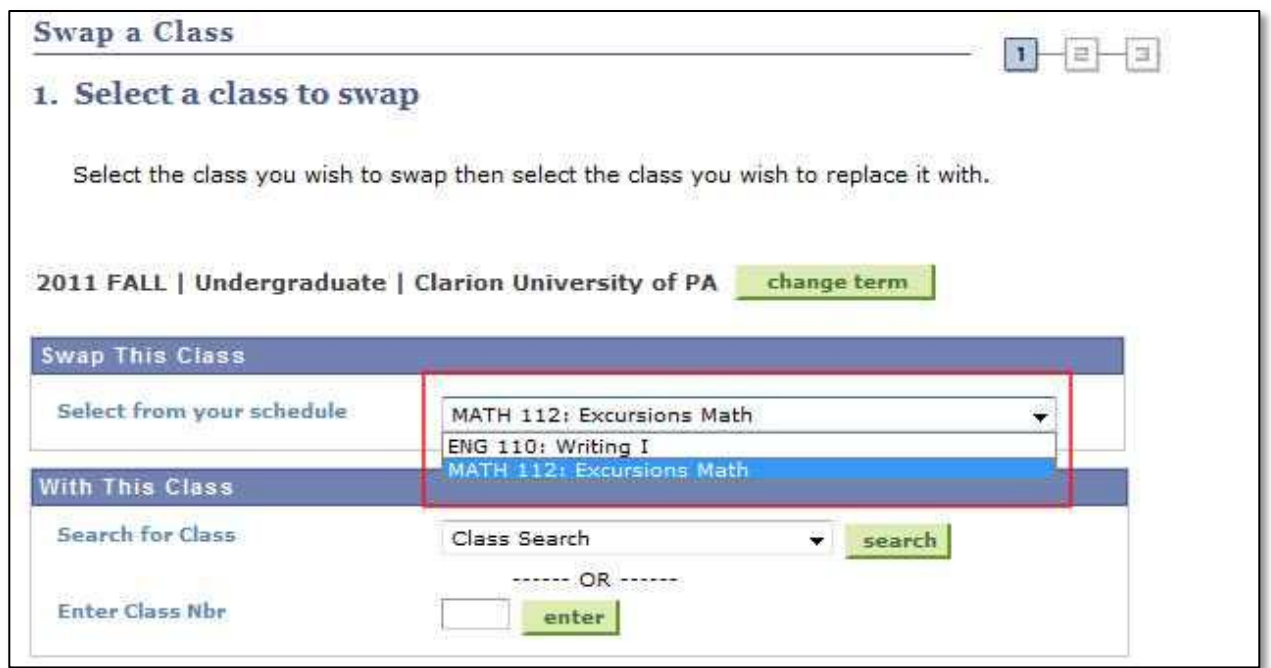

7. Choose the class to add by searching for it, selecting it from the Enrollment Shopping Cart or entering the class number.

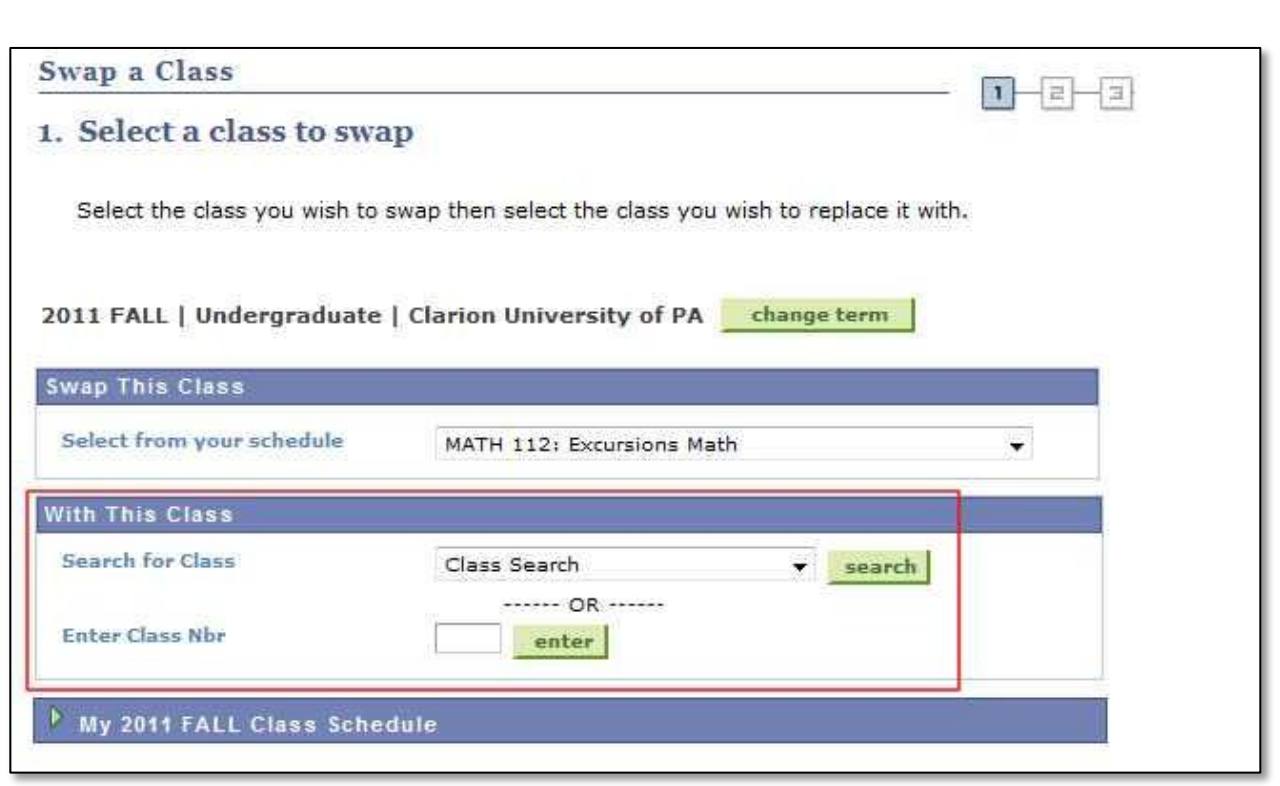

8. Verify the swapping information and click **Finish Swapping** to complete the swap.

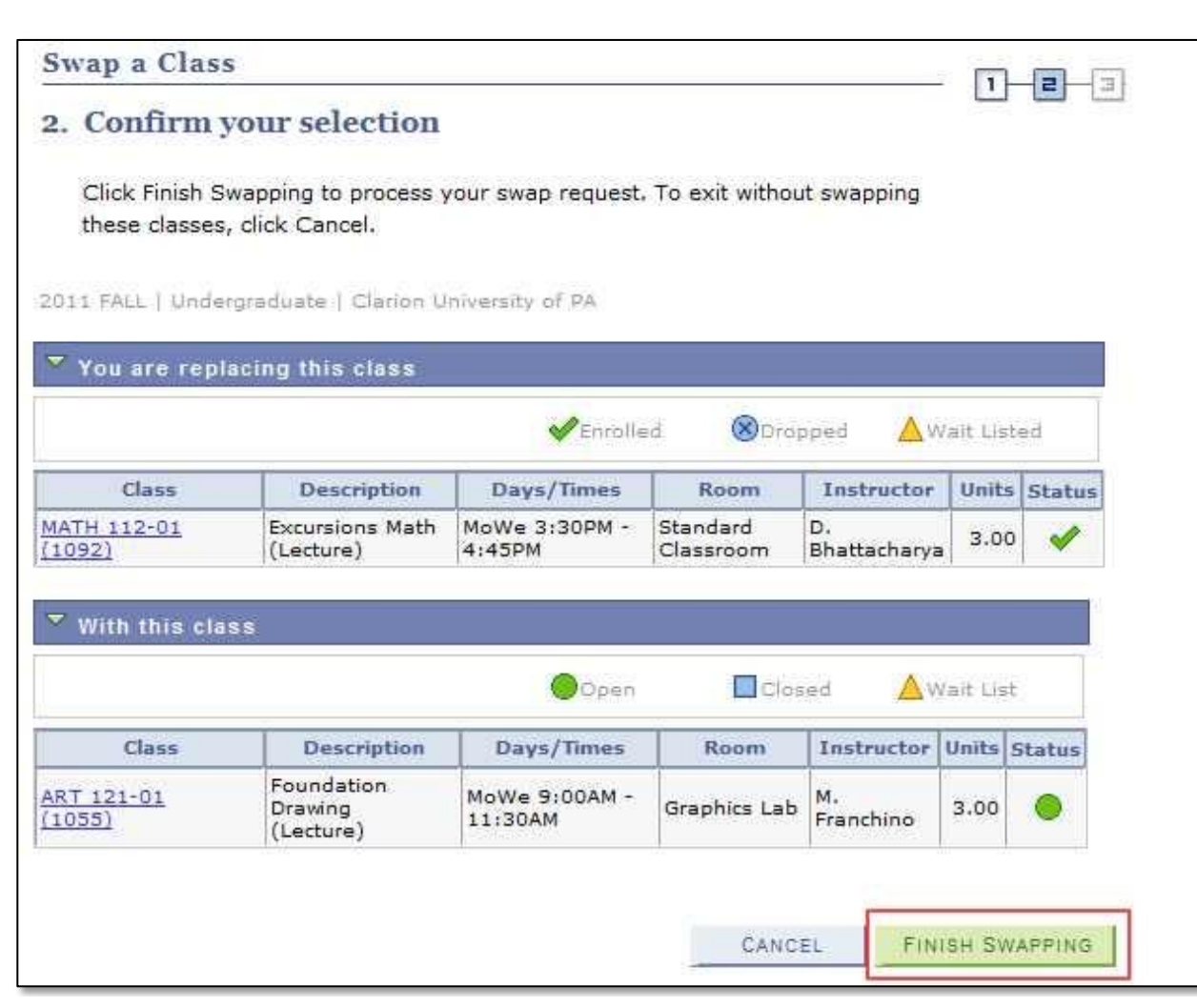

9. The View Results page confirms the swap.

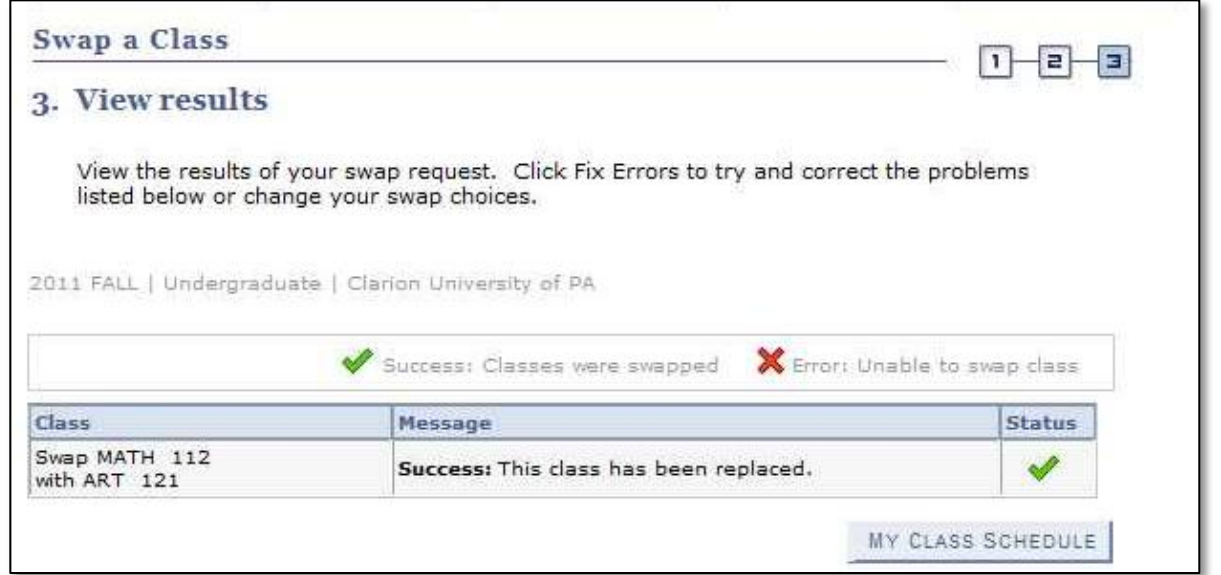

**\*\* When you are finished in Student Center, always remember to select "Sign Out" from the top right corner of any page.**